WELCOME to **iWeb!** 

Your Online Connection to Jackson State Community College

### How to Activate your NetLogon Account

- 1. Go to the JSCC homepage at www.jscc.edu
- 2. To set-up your jWeb account, select "Plug in to jWeb"
- 3. Near the bottom of this page, select the "NetLogon Tools" option
- 4. Carefully read the instructions. Complete all required fields and choose "SUBMIT" (The campus ID# is included in your acceptance letter from the Admissions Office)
- 5. Your JSCC NetLogon and email address information are displayed near the top of the next page. (If it is not, please allow more time and repeat these steps before contacting the *Office of Information Technology (OIT)* (731) 424-3520 ext. 294 or *Admissions Services* (731) 425-8844 for help.)
- 6. Next, complete your Security Information (This is a question and answer that you create)
- 7. Finally, create your account password and select "SUBMIT" (It can take 1-2 minutes for the changes to take effect.)

\*Make note of this information. You will refer to this information frequently!\*

## **Plug into jWeb**

Now you're ready to access you jWeb account!

Go back to the JSCC homepage and select "Plug in to jWeb". Enter your new NetLogon ID # and password. Once you logon to jWeb you will be able to:

- Access student email and college announcements (This is how the college communicates with you.)
- Register for (or) Drop courses (See the reverse side of this page for instructions)
- Confirm Registration (if you are receiving financial aid), Make Tuition Payments, Verify Your Refund status, and other options related to Financial Aid and Business Services.
- Check your grades and student transcript
- Access online courses ...
	- o Classes (eLearn or RODP)
	- o Library Databases
	- o tutoring services (Smarthinking.com)

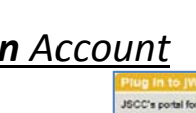

employees A<br>JSCC eLearn, vis On Web Mail

**Tools** 

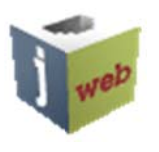

**OOL** 

# How do I view grades?

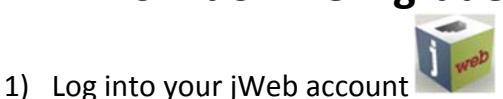

2) Select the Student Welcome, One-Stop and Self-Service tabs until you see the "Banner Self-Service" or "Self-Service" folder option:

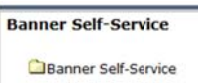

3) After selecting Banner Self-Service, choose "Student", then "Student Records", after this "Final Grades" and select the term and choose "Submit".

Note: If you do not see your grade(s), contact the Dual Enrollment Office at JSCC.

## **Important Numbers**

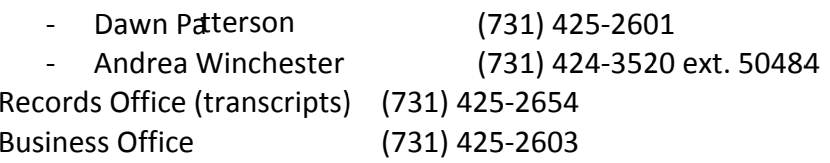

#### **Off-Campus Centers**

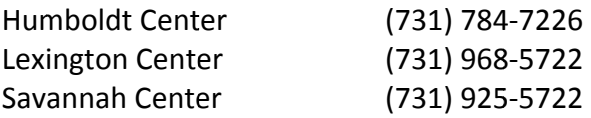